## EDS (Eğitim-Öğretim Değerlendirme Sistemi) Program Sorumlusu Kullanım Kılavuzu

Bologna sürecinde tanımlanmış olan Öğrenim Çıktıları ve Program Yeterliklerinin sağlanma düzeyinin ölçülebilmesi amacıyla, tüm bölüm dersleri için dersi veren öğretim elemanları tarafından veri girişlerinin yapılabilmesi için EDS otomasyonu geliştirilmiştir.

## 1. Sisteme Giriş

EDS sistemine giriş için tarayıcınızın adres satırına http://eds.klu.edu.tr yazarak web sitesini açınız. Program Sorumlusu Girişi için: Tıklayın yazılı kısma tıklayarak sorumlu girişi ekranına gidiniz. Aşağıda görseli verilen giriş ekranından KLU mail adresi ve mail şifresi ile sisteme giriş yapılabilir.

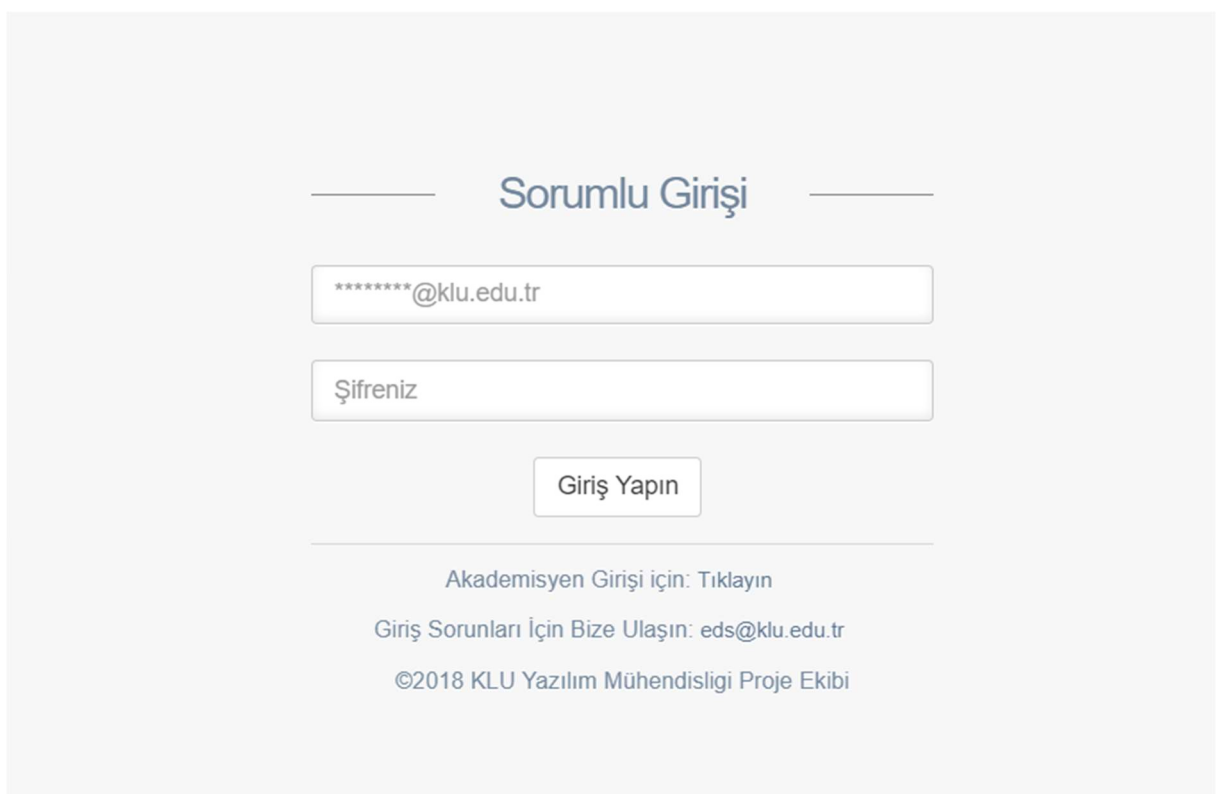

2. Sisteme giriş yapıldıktan sonra karşılaşılacak olan ekran aşağıdaki resimde gösterilmiştir.

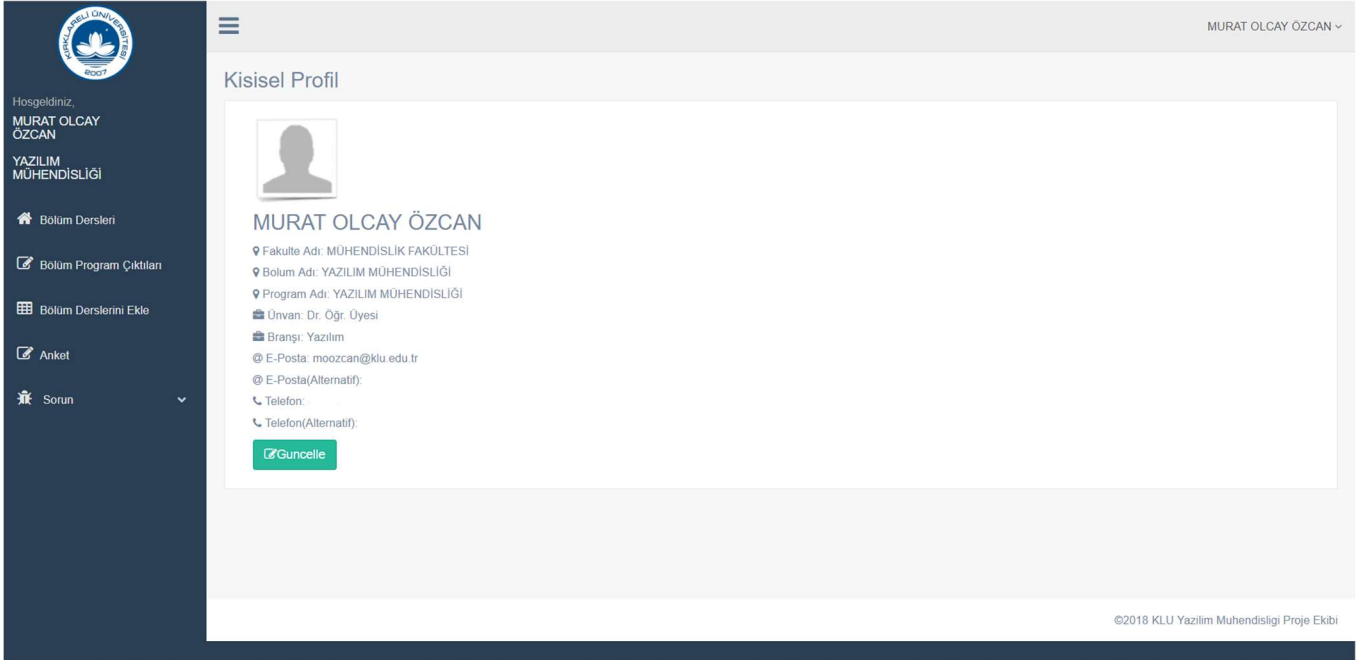

3. Soldaki menüde bulunan Bölüm Dersleri linkine tıklandığında, Aktif Dönem dersleri görüntülenir. Daha önce dersler sisteme eklenmedi ise Bologna Birim Sorumlusu tarafından sisteme yüklenmelidir.

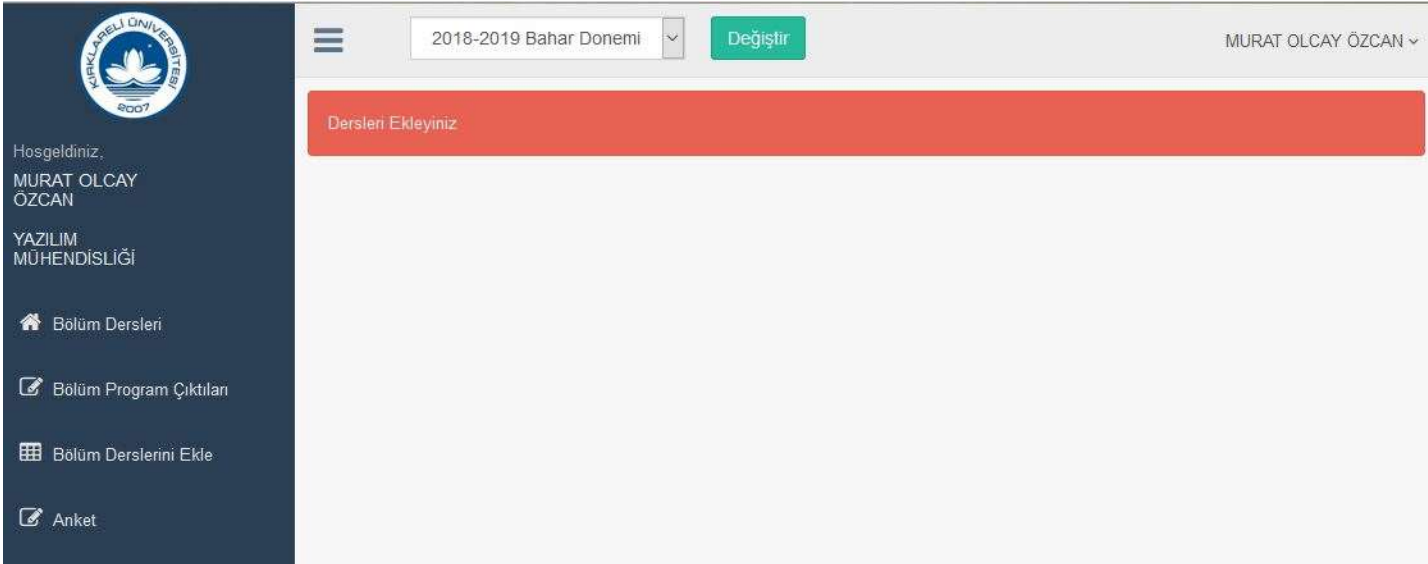

4. Derslerin EDS sistemine yüklenmesi için Bologna Birim Sorumlusu "https://obs.klu.edu.tr/oibs/" linkini kullanarak, Bologna sistemine giriş yapmalıdır. Daha sonra Bologna İşlemleri menüsünden Ders Bologna Tanımları linkine tıklar.

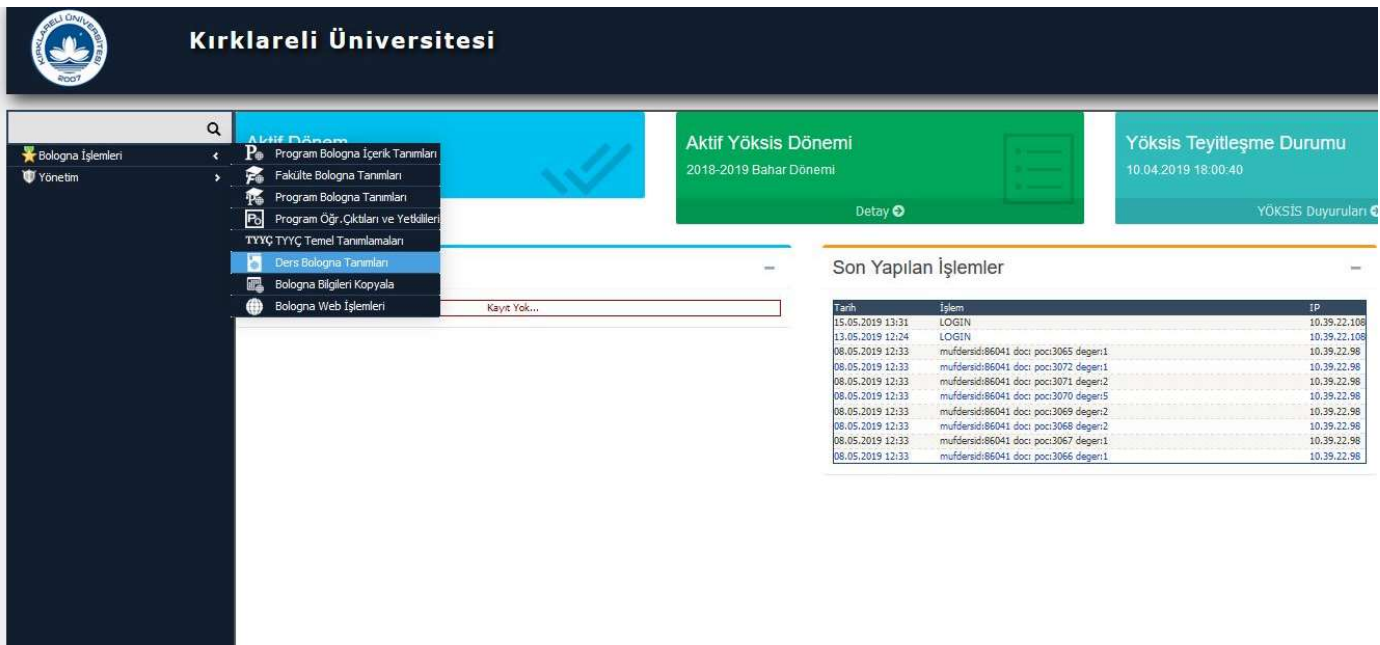

5. Açılan pencerede Fakülte, Bölüm ve Programını seçer. Aktif olan dönem ve ders bilgilerini alacağı sınıfı seçer. Oluşabilecek hataları daha kolay bulabilmek için, derslerin sınıf sınıf ayırarak yüklenmesi daha uygundur. Altta bulunan açılır menüden gelen Seçilen değeri Filtrelenen olarak değiştirilir ve Dersleri Yazdır butonuna tıklanır.

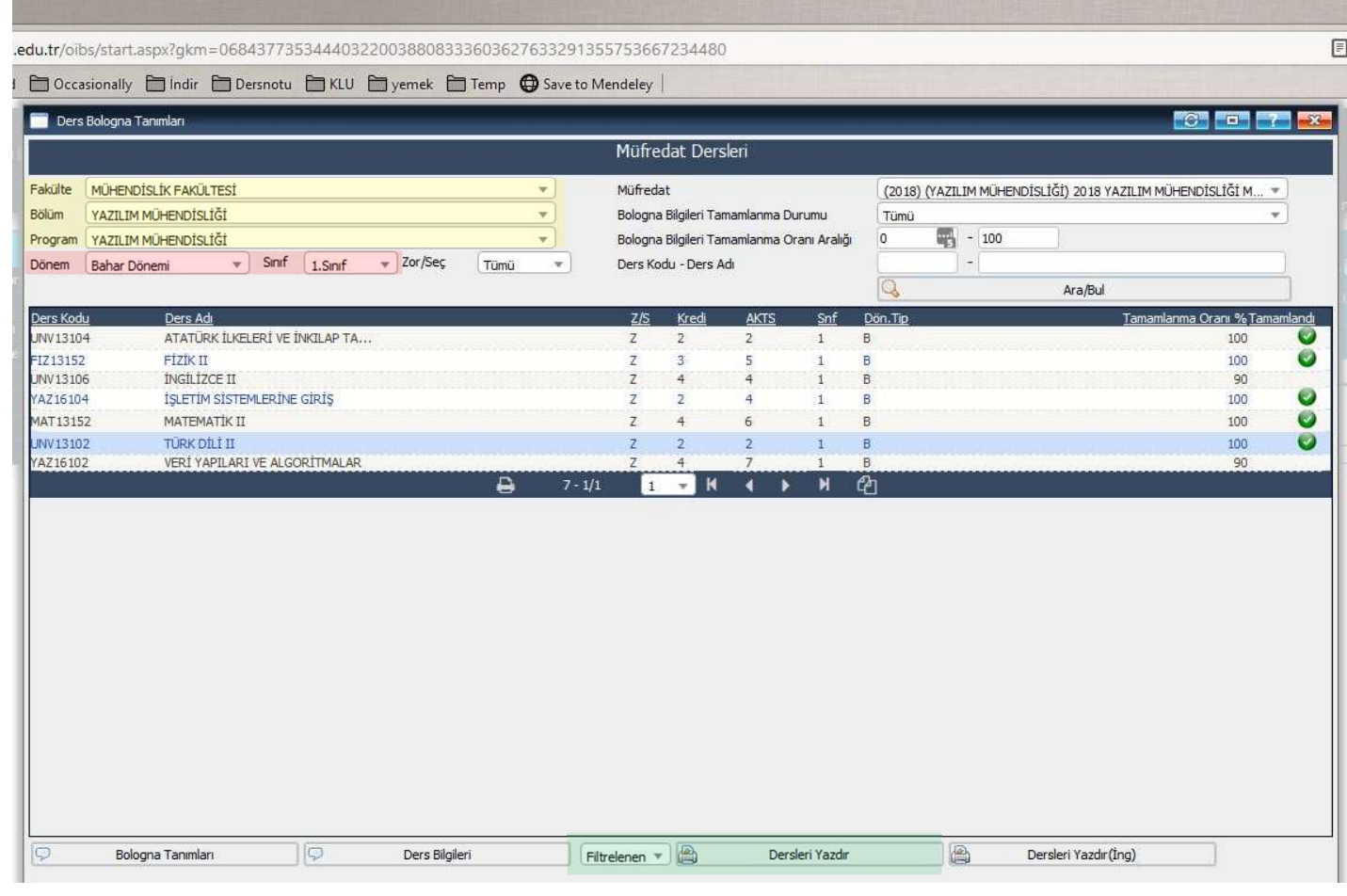

6. Dersleri Yazdır butonuna tıklandığında seçilen sınıf ve dönemin tüm dersleri PDF olarak görüntülenecektir. Sağ üstteki indir butonu tıklanır.

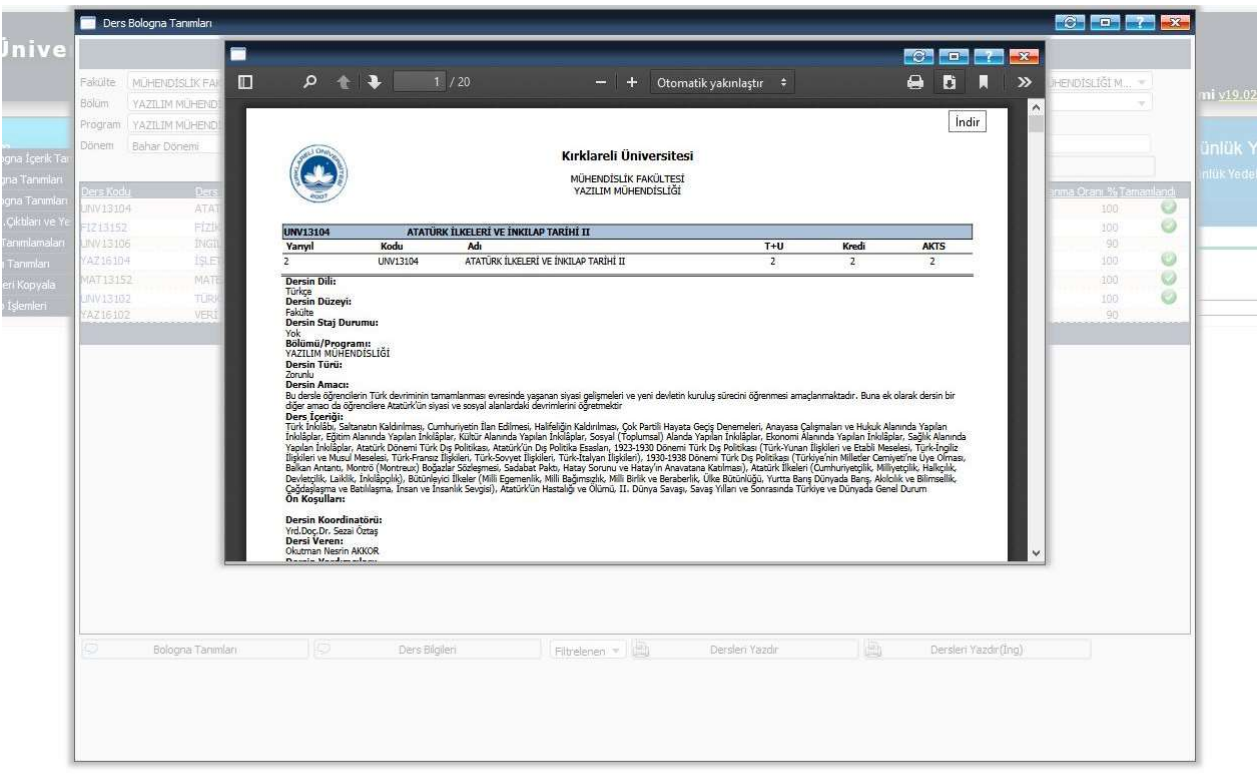

7. PDF dosyası bilgisayarınıza indirilir. Her sınıf için bu işlemler ayrı ayrı için yapılacağı için, karışıklık olmaması adına indirdikten sonra dosyaya uygun bir isim vermeyi tavsiye ediyoruz. (YAZ1.pdf gibi)

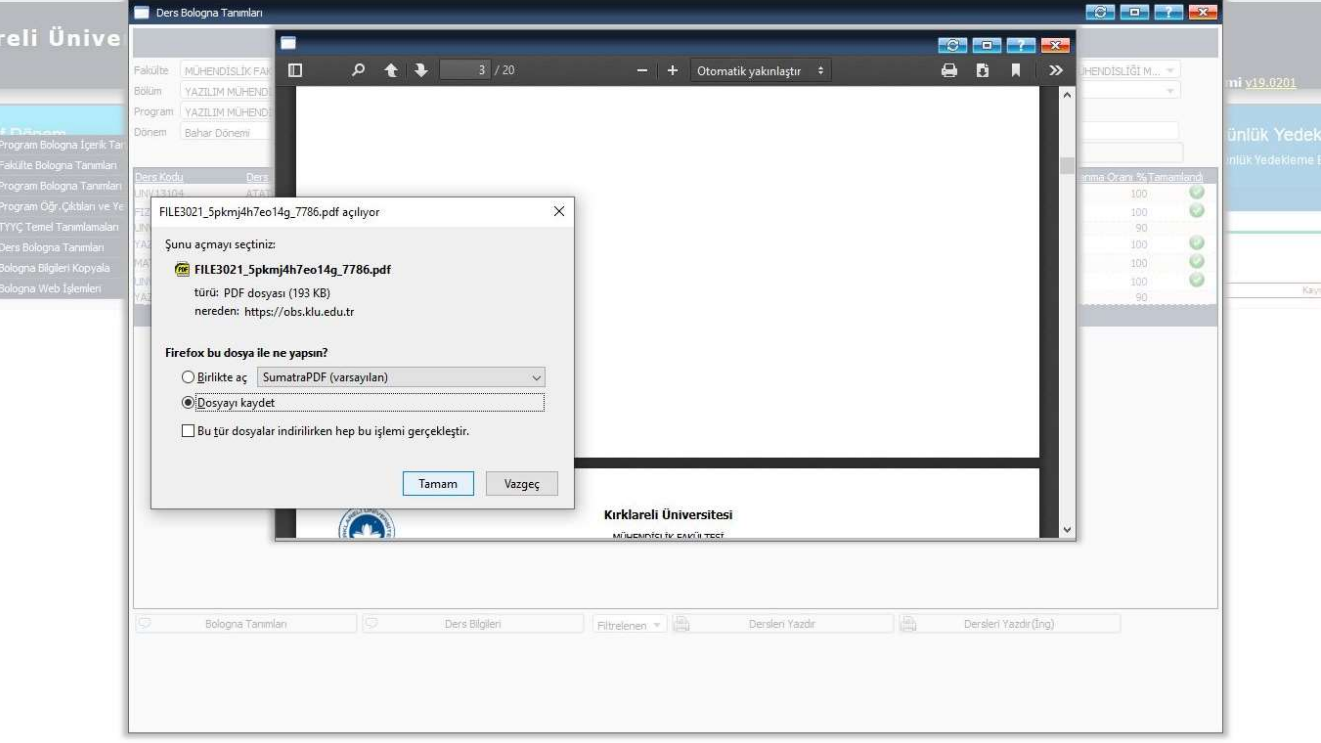

\*\* Eğitim-Öğretim in devam ettiği tüm sınıflar için PDF dosyaları oluşturulur.

8. Bologna sisteminden aldığınız PDF'leri Bölüm Derslerini Ekle sayfasından yükleyebilirsiniz.

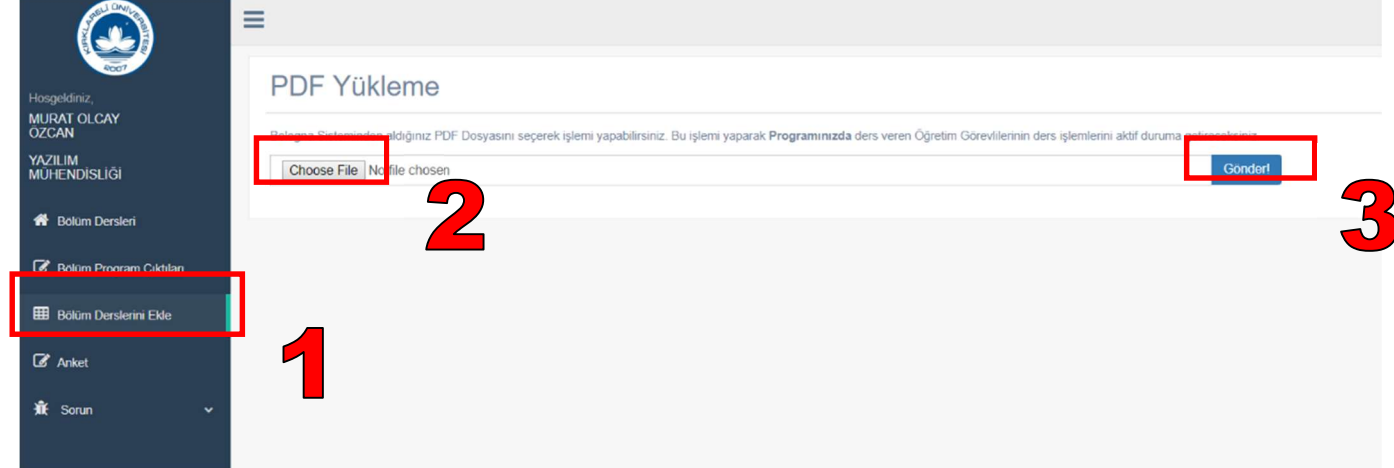

9. PDF yükleme işlemlerinden sonra Bölüm Dersleri kısmından derslerin sisteme yüklenip yüklenmediğini kontrol ediniz. Eğer PDF yüklemede hata alırsanız ve dersler yüklenemiyorsa bu kılavuzun 13. Maddesine bakınız.

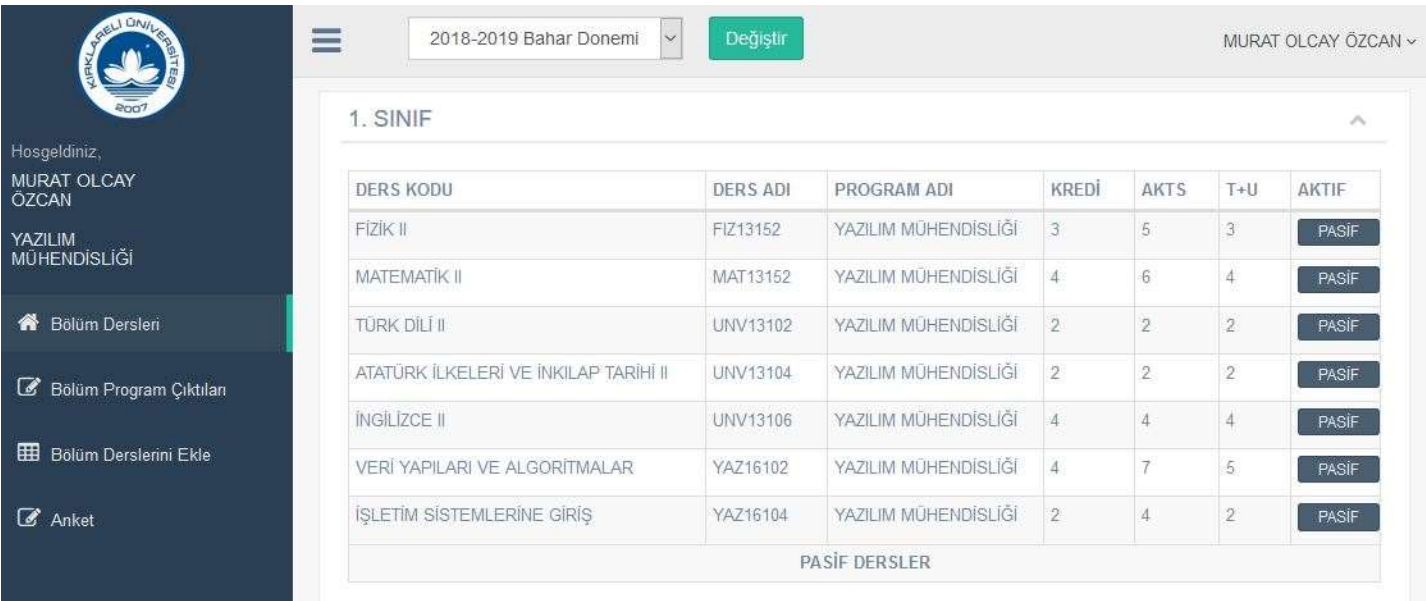

## 10. Tüm dersler yüklendikten sonra açılmayan dersleri PASİF butonunu kullanarak pasif hale getiriniz.

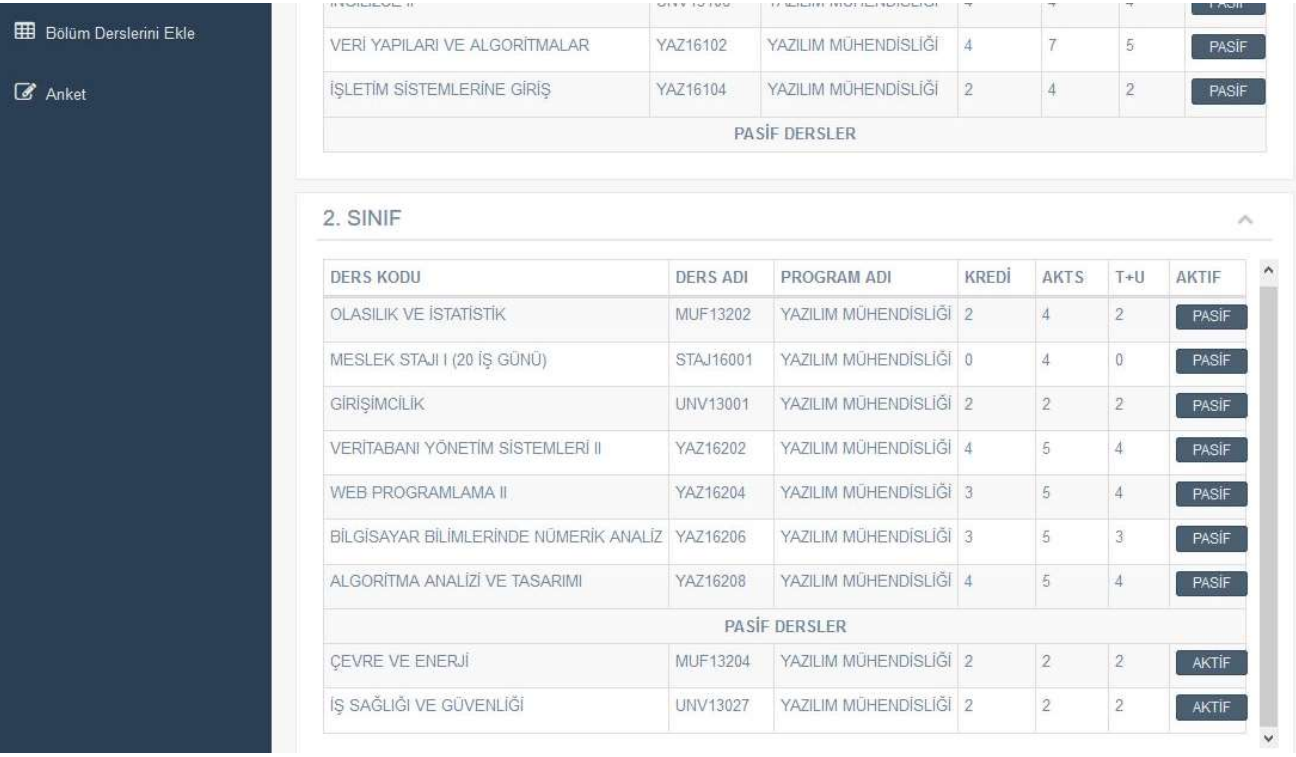

11. Dönem sonunda Final zamanı yapılması gereken AKTS/işyükü ve Öğrenim Çıktısı anketleri artık EDS üzerinden yapılabilecektir. Öğrencilere sınıflarına göre verilmesi gereken anket doldurma linkleri Anket Menüsünde görülebilir. Hangi ders için kaç kişinin anket doldurduğu yine bu sayfa üzerinden takip edilebilir.

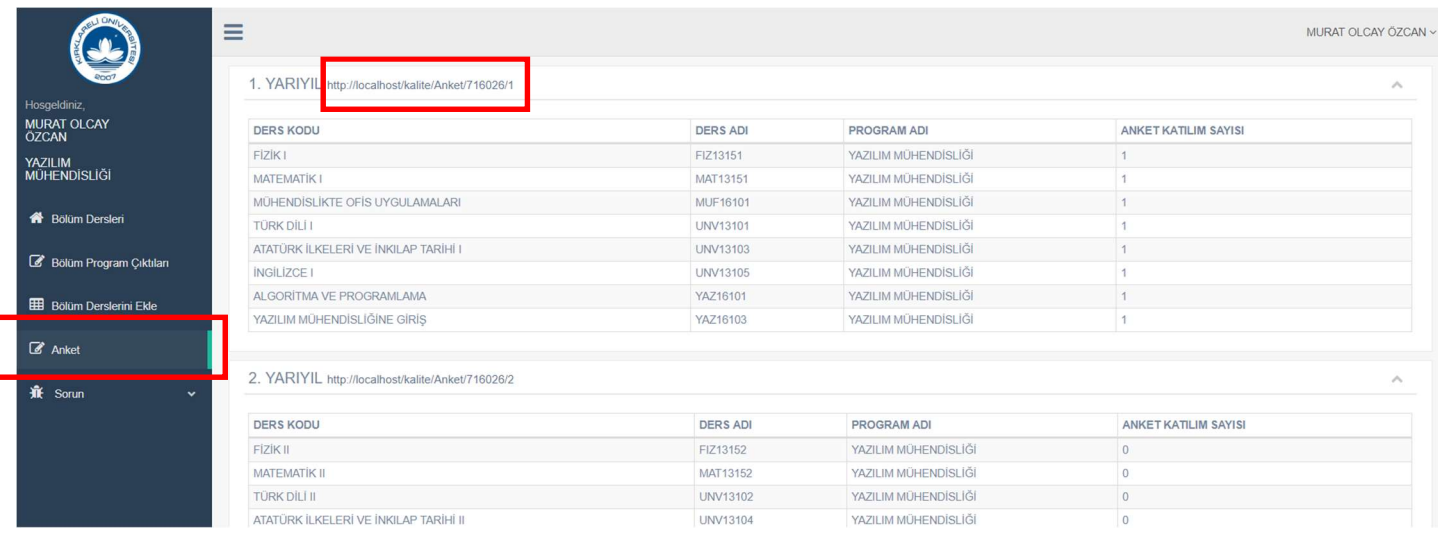

12. Sorun menüsü içerisinde Sorun Bildir ve Gönderilmiş Sorunlar linkleri bulunmaktadır. Aşağıdaki görselde Sorun Bildir saygası gözükmektedir. Buradan gönderdiğiniz sorunlar tarafımıza iletilir. Gönderilmiş Sorunlar sayfasında geçmişte gönderdiğiniz tüm sorunları takip edebilirsiniz. Çözülen sorunlarınız yeşile dönecektir.

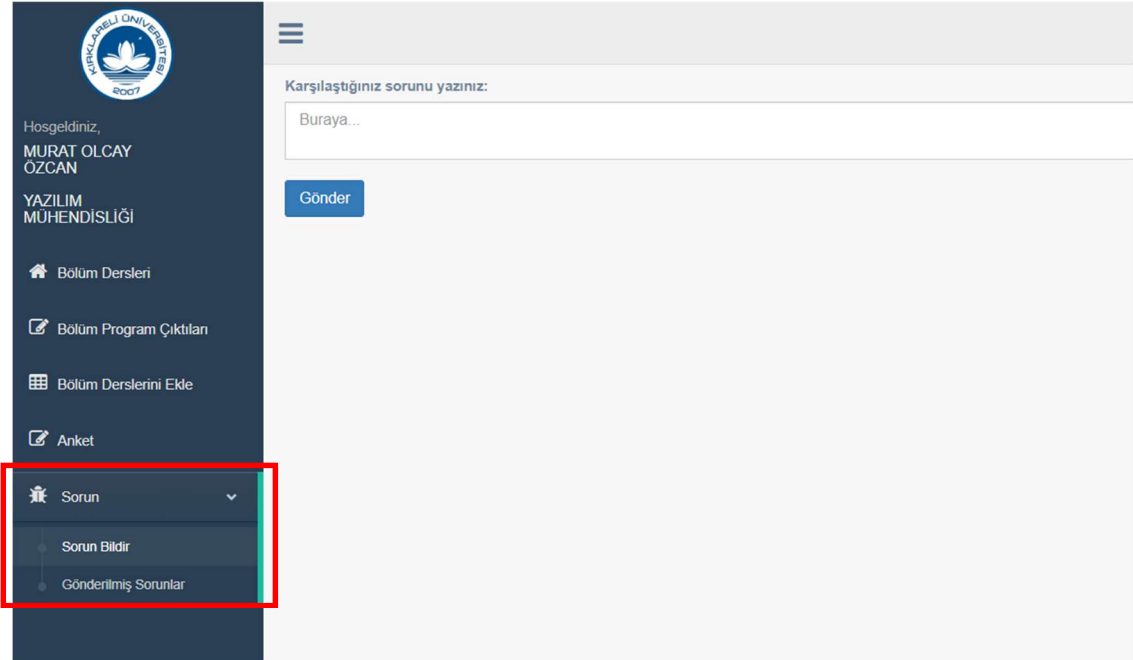

- 13. PDF yüklemede hata ile karşılaşıldığında Birim Bologna Sorumlusu dosya kontrolü yaparak, şu şartların sağlandığından emin olmalıdır.
	- Tüm dersler için Öğrenim Çıktıları bulunmalıdır.
	- Dersin Öğrenim Çıktıları 190 karakterden uzun olmamalı ve PDF dosyasında alt satıra taşmamış olmalıdır.
	- Öğrenim Çıktıları Program Çıktıları matrisi eksizsiz olarak doldurulmuş olmalıdır. (Dersin öğrenim Çıktısı kadar satır, Bölümün Program Çıktısı kadar sütun olmalıdır.)

Bu şartların sağlanmasına ragmen sorun devam ediyorsa sorun bildir kısmından bilgi verilmeli ve PDF dosyası eds@klu.edu.tr adresine mail atılmalıdır.